## **1. Réalisation d'une pièce simple par extrusion de matière**

- Ouvrir le logiciel SolidWorks (accepter le contrat de licence si nécessaire).
- Ouvrir un nouveau document.
- Choisir Pièce dans la fenêtre suivante et valider

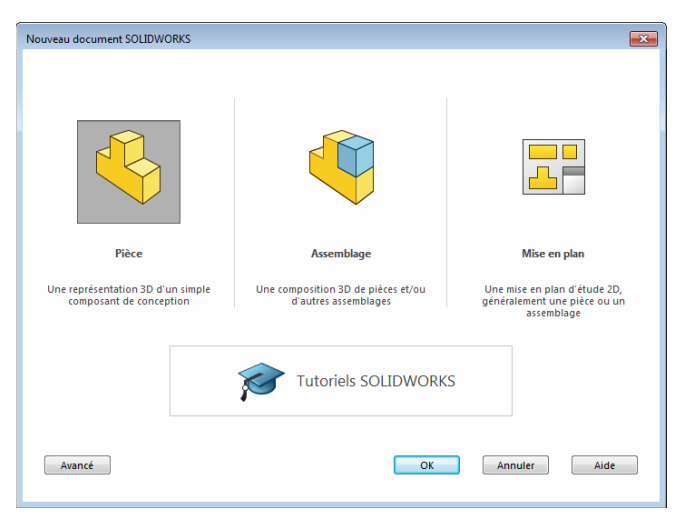

La fenêtre suivante s'affiche.

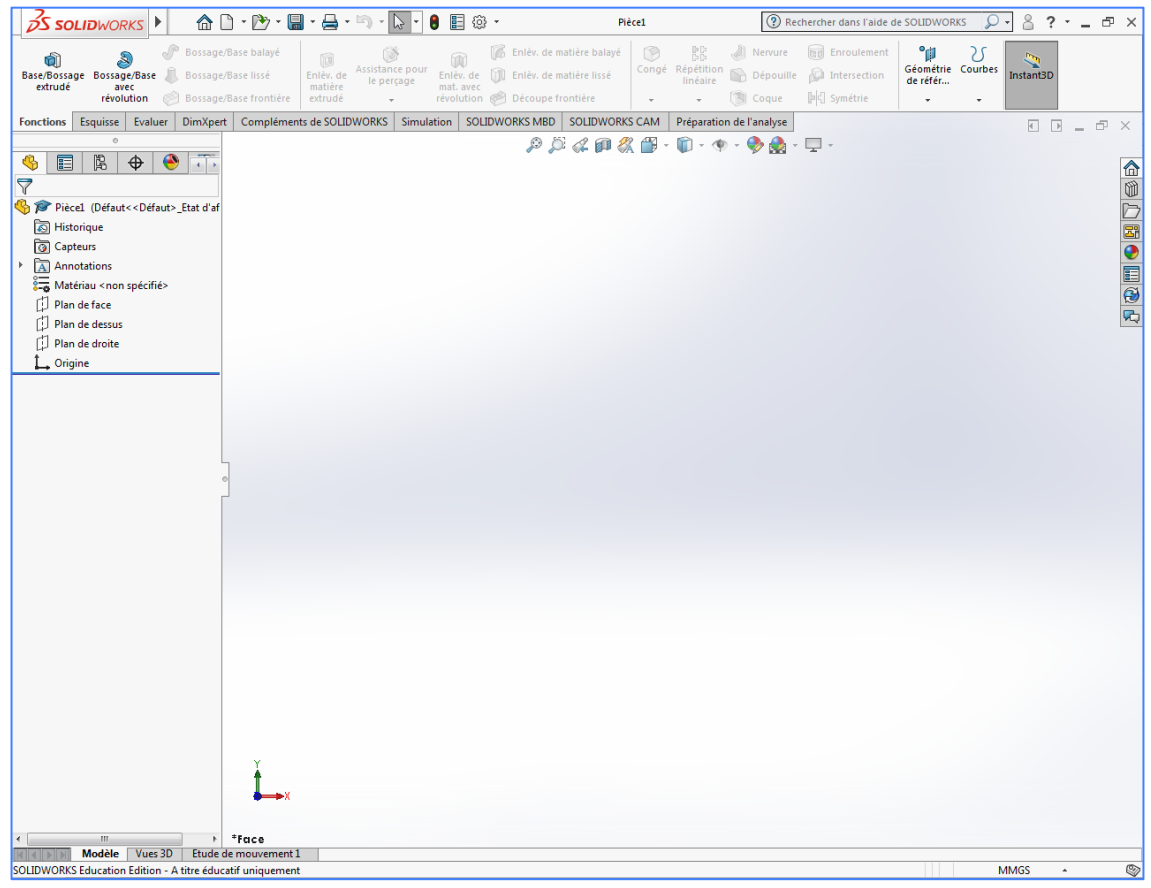

- Sélectionner l'onglet **Esquisse**.

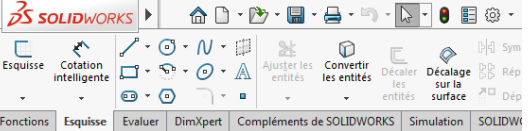

- Sélectionner un plan d'esquisse (plan de face par défaut).

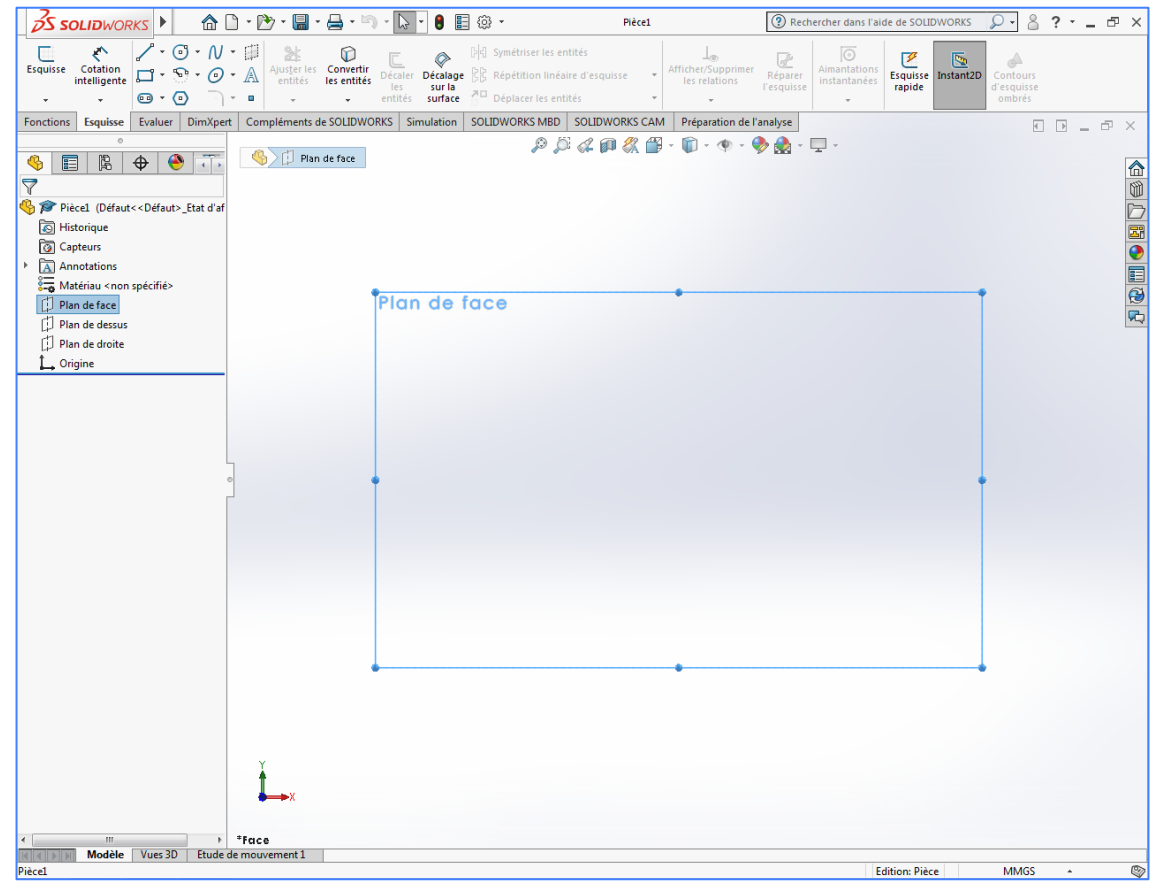

- Choisir une forme prédéfinie ou des lignes pour définir le contour de votre pièce.

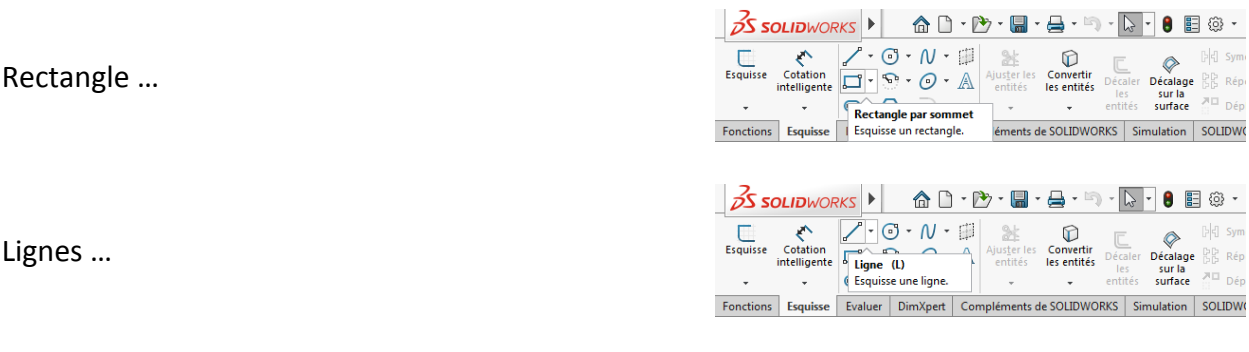

## **Remarque :**

Dans l'exemple qui suit, le contour est définit à partir de lignes simples, sans tenir compte des dimensions.

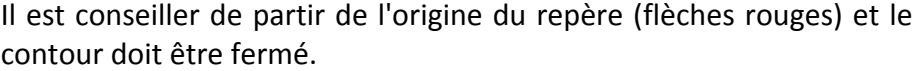

- Tracer le contour souhaité.

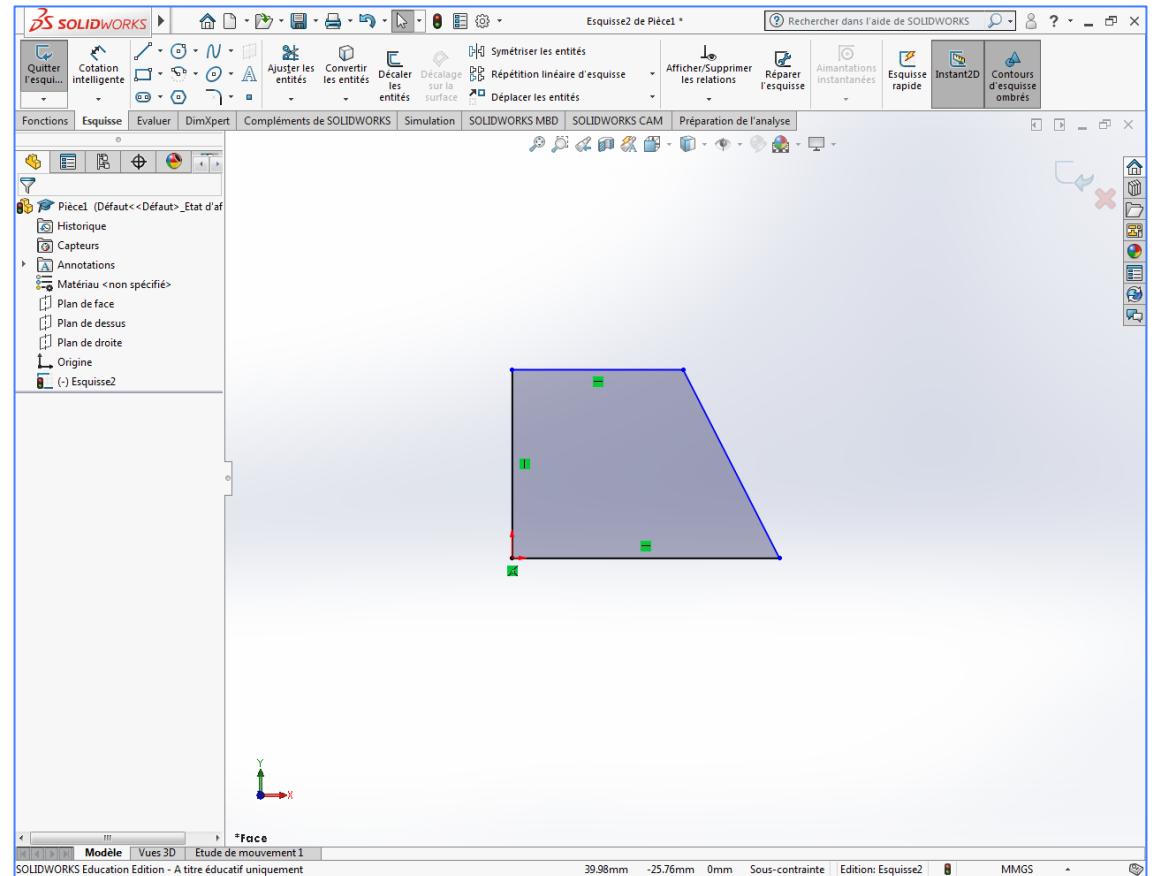

- Appuyer sur *Echap* une fois le contour terminé.
- Sélectionner **Cotation intelligente** pour entrer les dimensions de votre pièce.

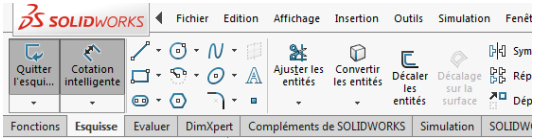

- Sélectionner la cote à définir (le bord de la pièce devient orange), tirer la cote vers la gauche (par exemple) et cliquer. La cote s'affiche et une fenêtre vous permet de la modifier.

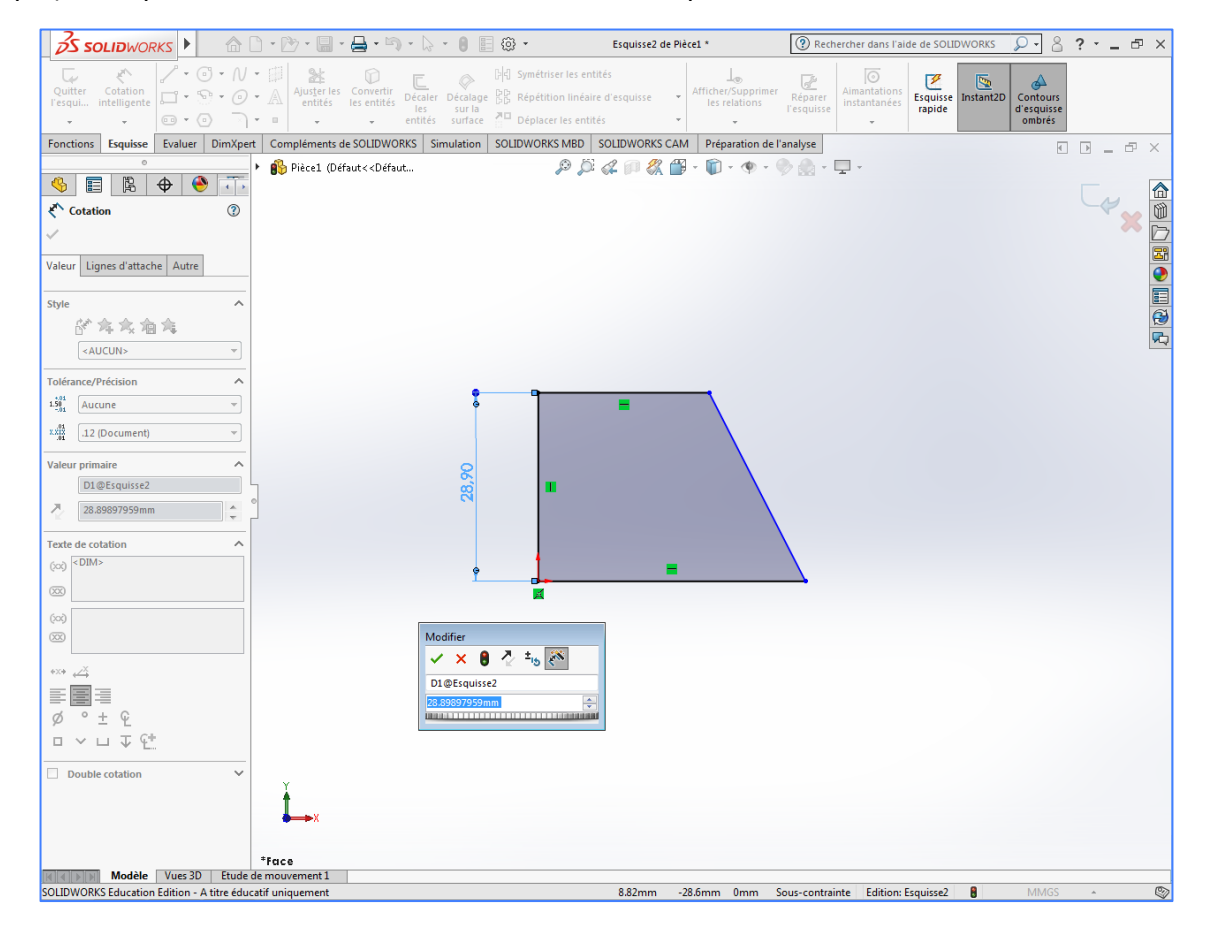

- Entrer la valeur souhaitée (30 mm par exemple) et valider.

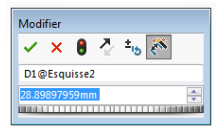

- 
- Recommencer pour définir les autres cotes de votre pièce.

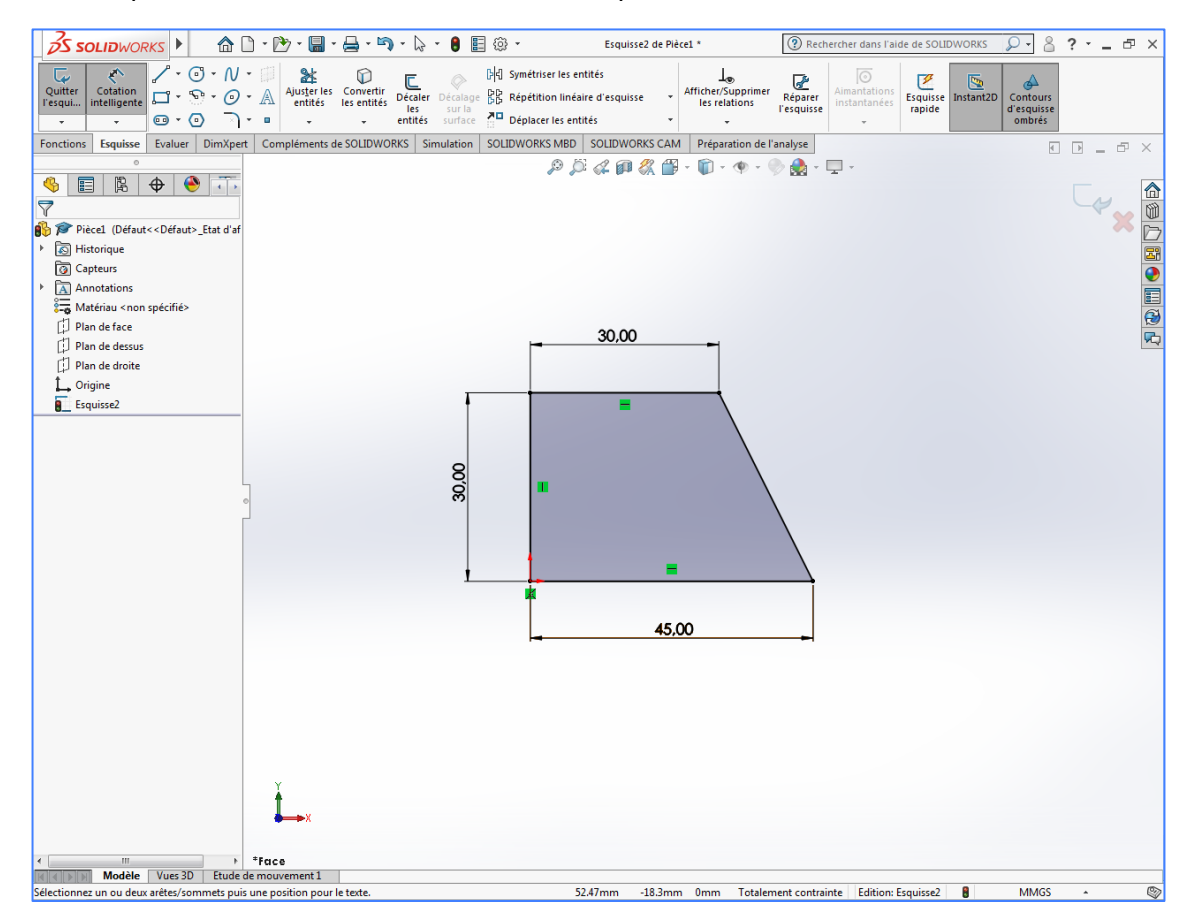

- Quitter l'esquisse une fois toutes vos cotes définies.

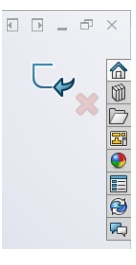

La fenêtre suivante s'affiche.

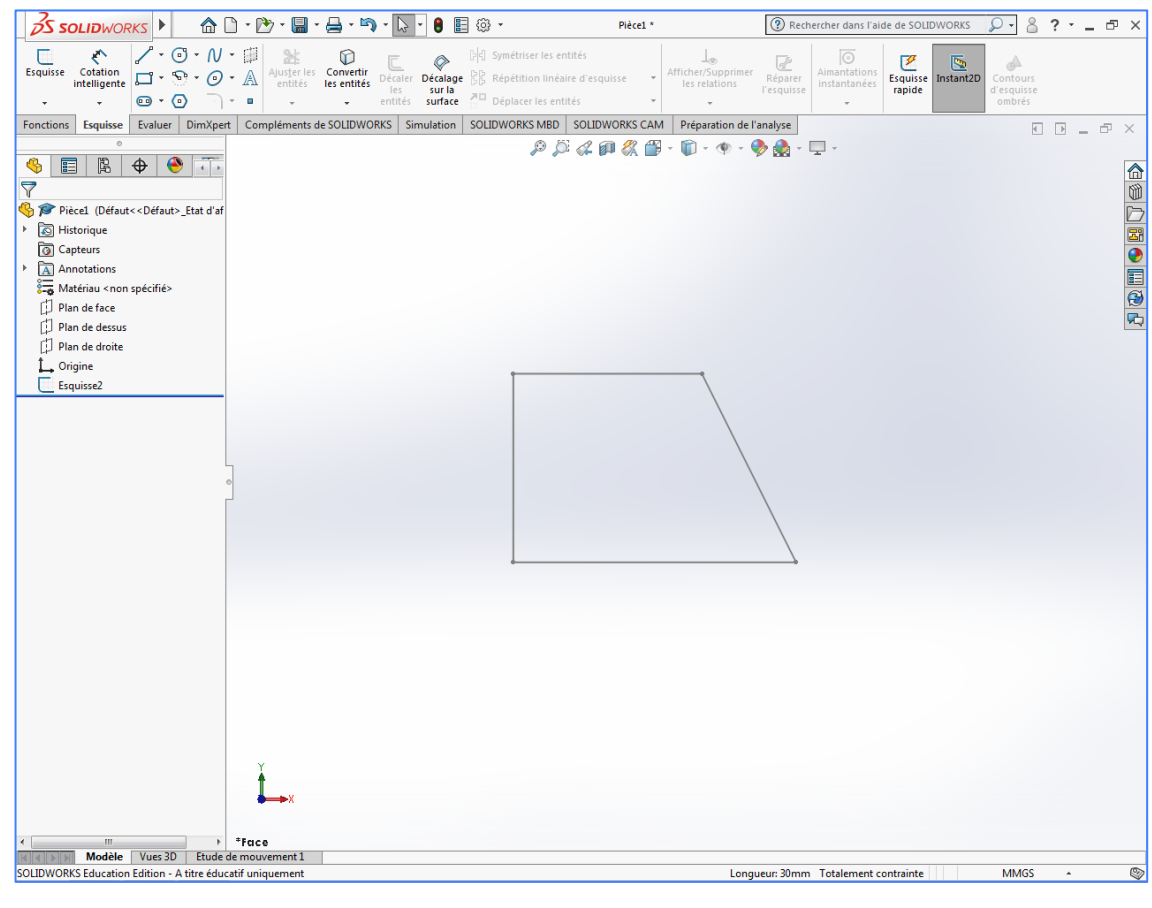

- Sélectionner l'onglet **Fonctions**.

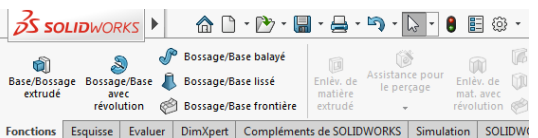

- Sélectionner l'esquisse précédente dans l'arbre de construction.

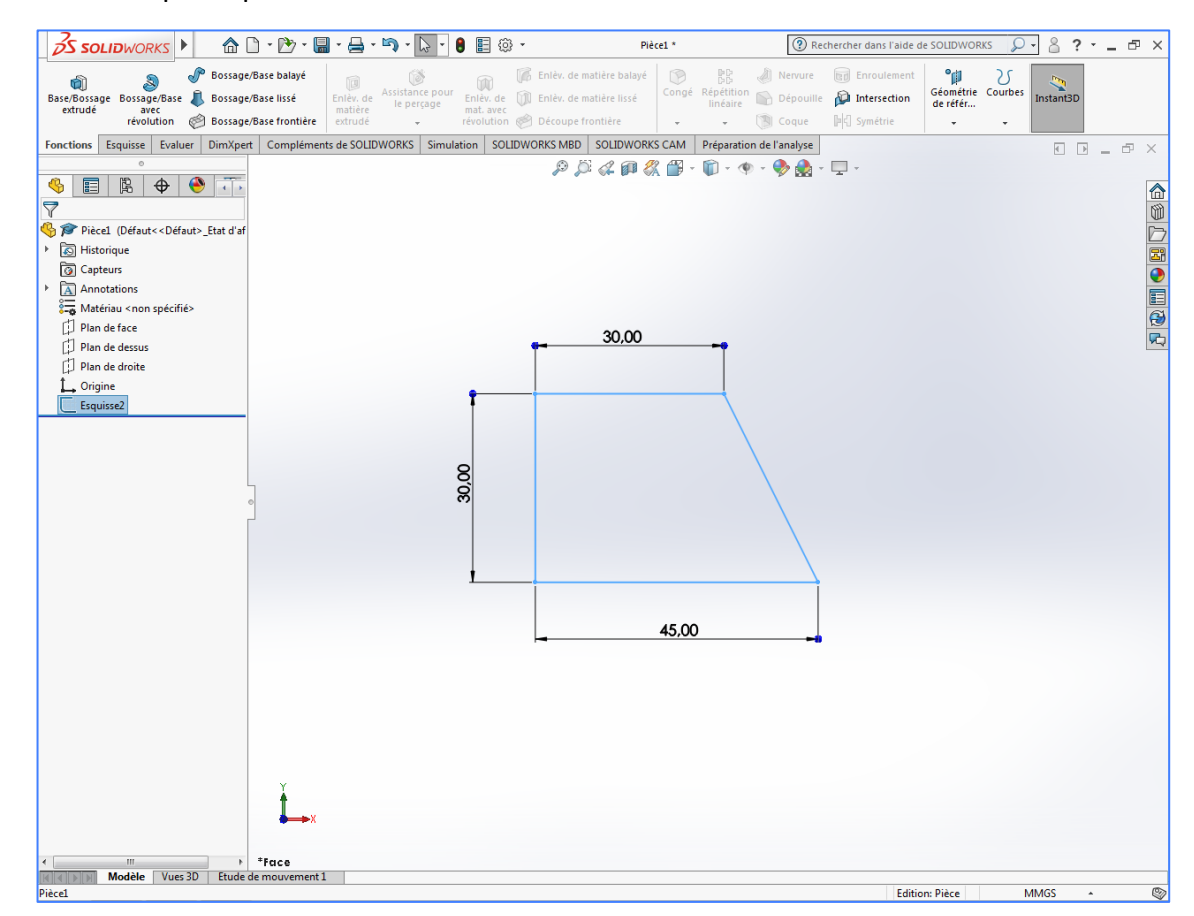

- Sélectionner **Base/bossage extrudé**, la pièce apparait en perspective.

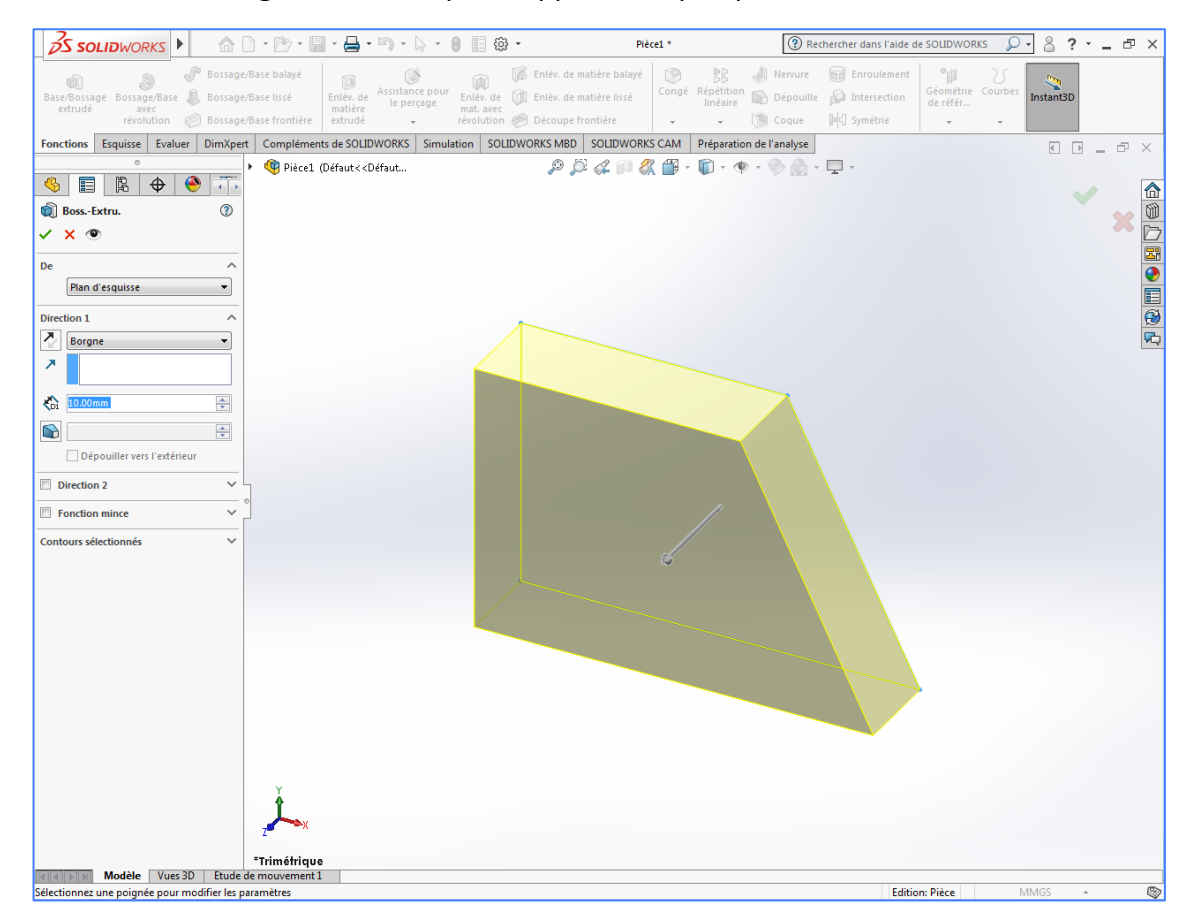

**Boss.-Extru.** 

Plan d'esquisse

Dépouiller vers l'extérieur

 $\checkmark$  x  $\circledcirc$  $\overline{De}$ 

Direction 1  $\sum$  Borgne  $\overline{\lambda}$  $\sqrt{\text{pi}}$  3.00 m

 $\bullet$ 

Direction 2  $\Box$  Fonction mince

Contours sélectionnés

打

 $^{\circ}$ 

 $\blacktriangledown$ 

 $\frac{\Delta}{\mathbf{v}}$ 

 $\frac{\Delta}{\mathbf{v}}$ 

 $\ddot{\phantom{0}}$ 

- Entrer la profondeur souhaitée et valider.

appuyant sur la mollette de la souris et en la déplaçant.

La première étape est terminée, vous pouvez visualiser votre pièce sous des angles différents en

Vous pouvez également choisir des orientations prédéfinies en cliquant sur le symbole Orientation de la vue.

Vous pouvez enregistrer votre travail.

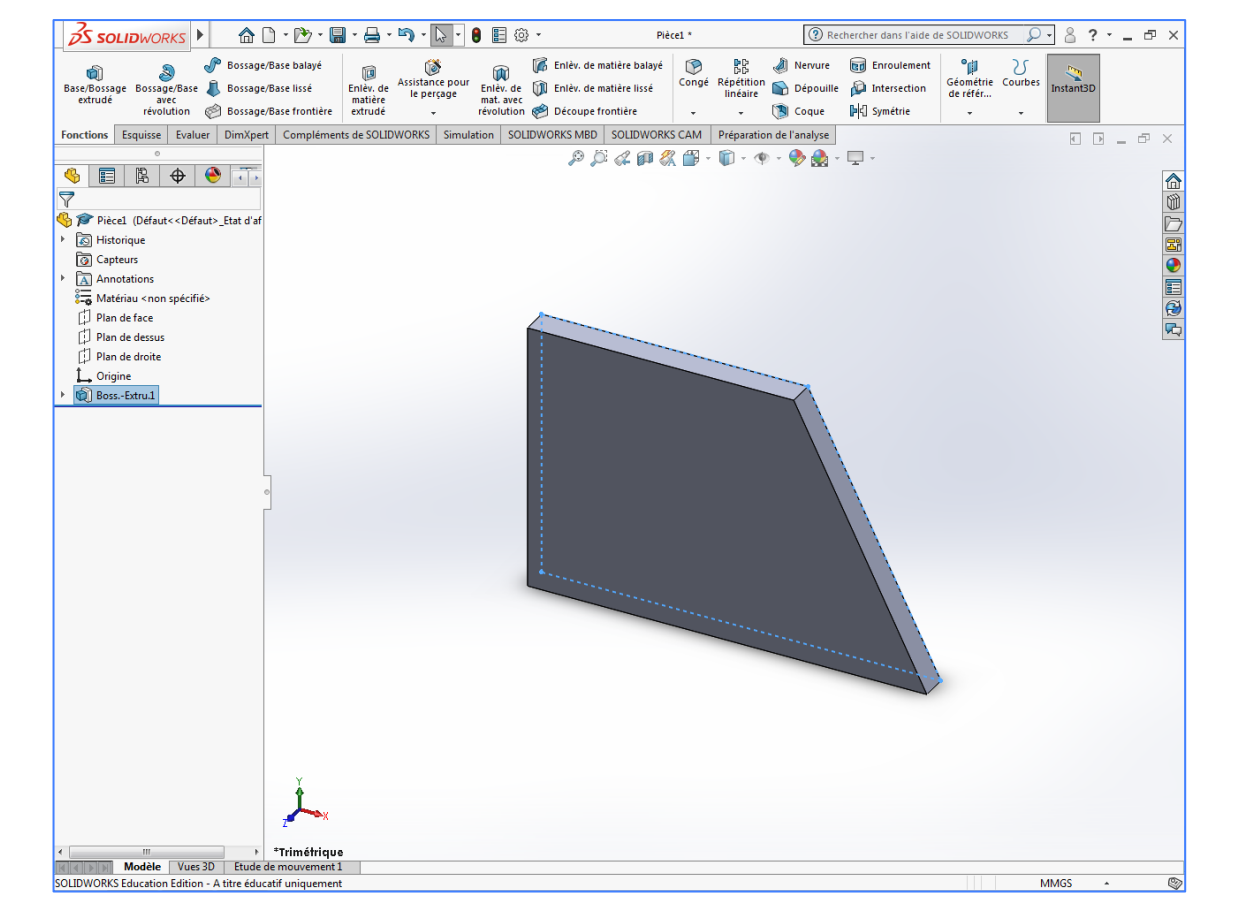

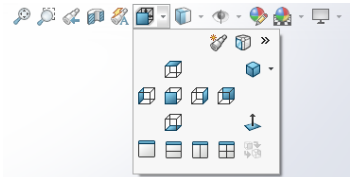

## **2. Réalisation d'une extrusion par enlèvement de matière**

- Sélectionner l'onglet **Esquisse**.

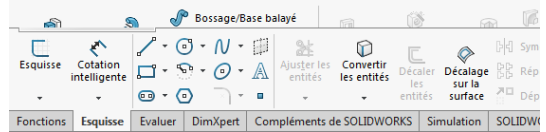

- Cliquer sur la surface sur laquelle vous souhaitez réaliser une extrusion.

La fenêtre suivante s'affiche.

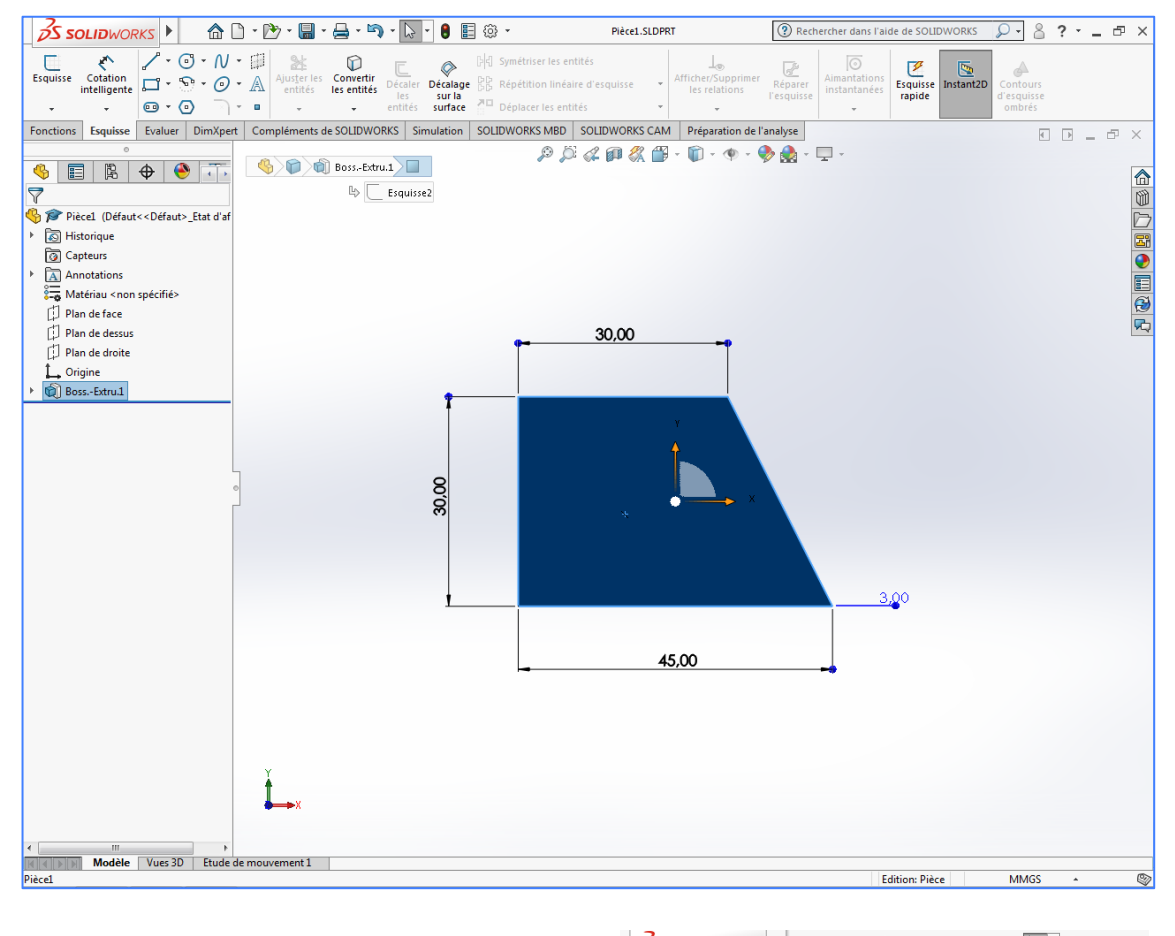

- Choisir une forme prédéfinie ou des lignes pour définir le contour de l'extrusion souhaitée.

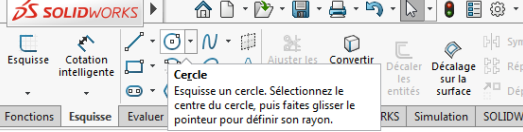

## **Remarque :**

Dans l'exemple qui suit, le contour est définit à partir d'un cercle, sans tenir compte de ses dimensions.

- Tracer le contour souhaité.

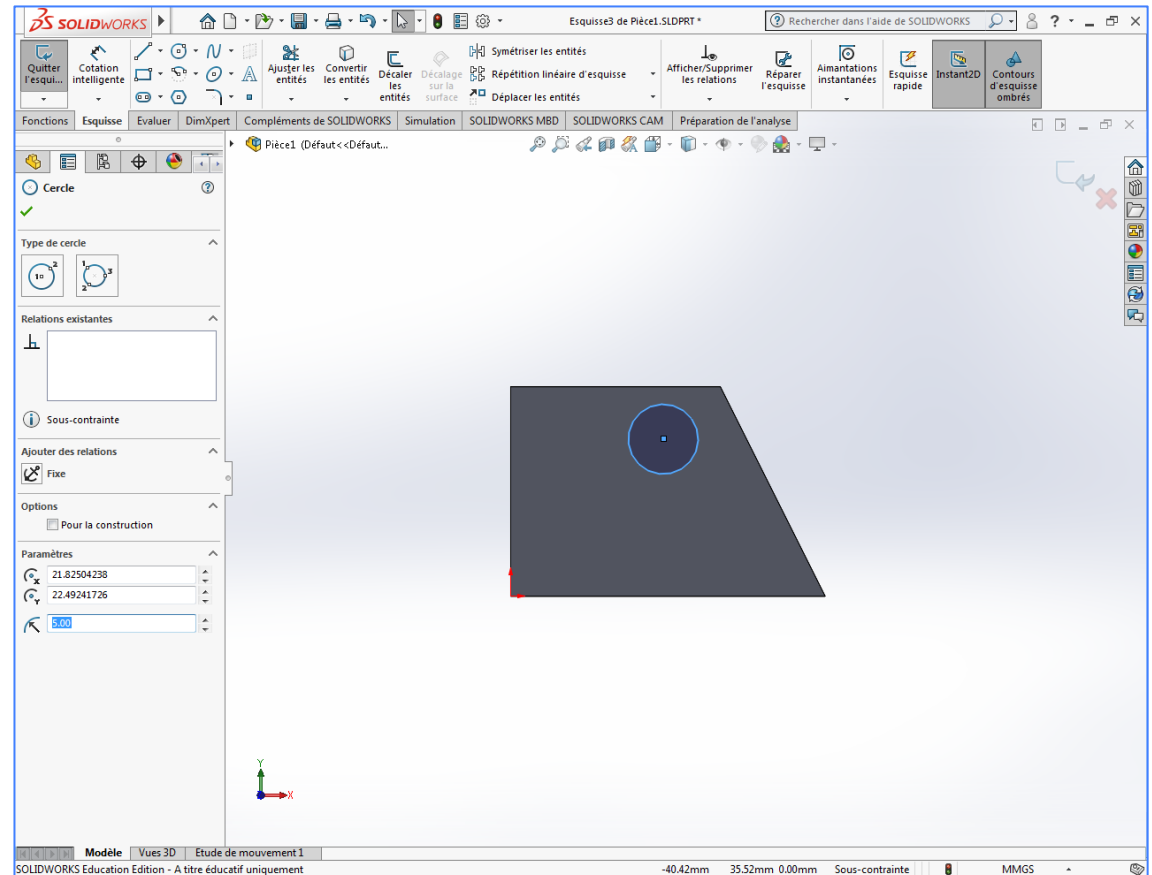

- Entrer le rayon souhaité (5 mm par exemple) et valider.
- Sélectionner **Cotation intelligente**.

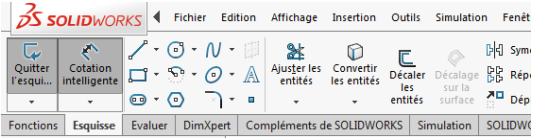

- Sélectionner la cote à définir (un bord de la pièce en premier et le centre du cercle ensuite), tirer la cote vers le haut (par exemple) et cliquer. La cote s'affiche et une fenêtre vous permet de la modifier.

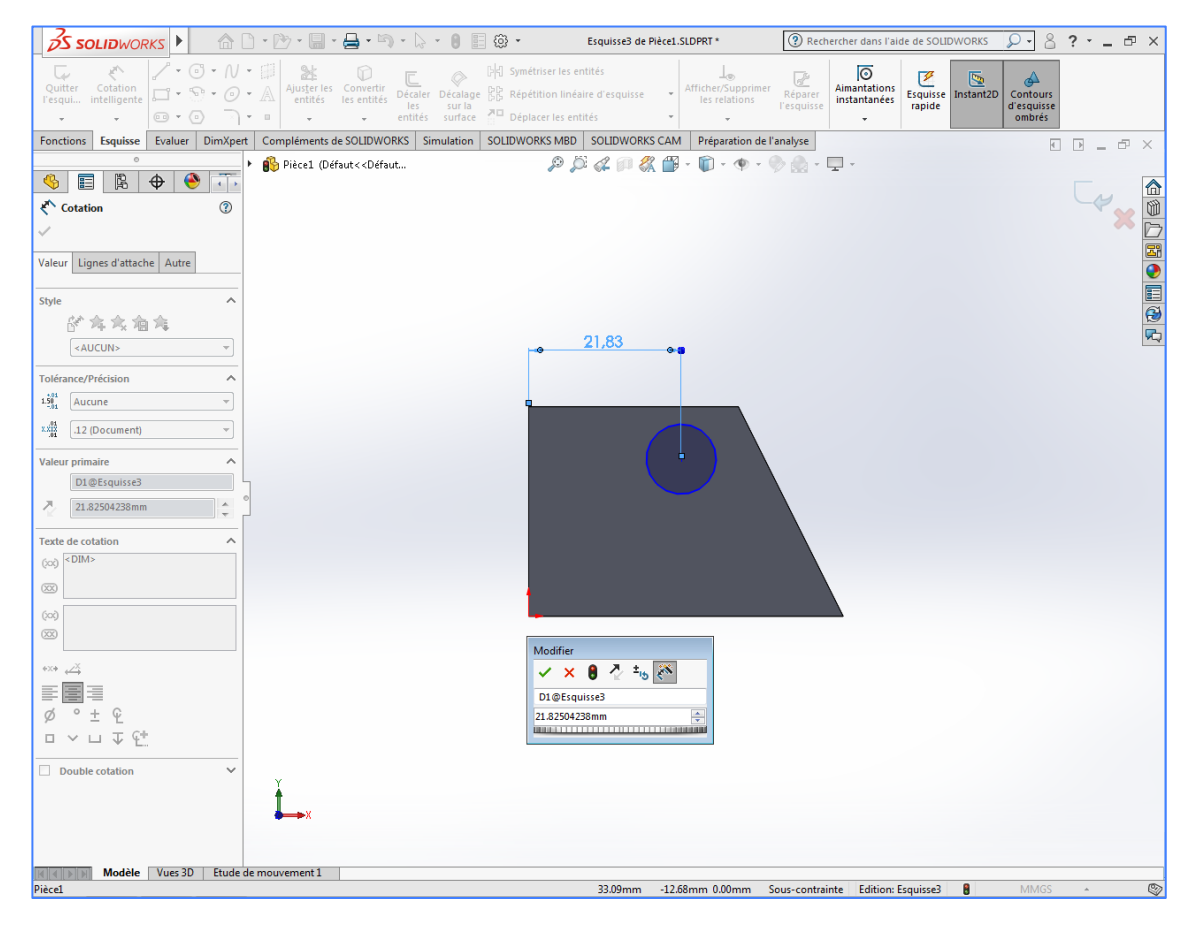

- Entrer la valeur souhaitée (10 mm par exemple) et valider.

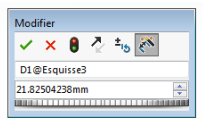

- Recommencer pour définir les autres dimensions.

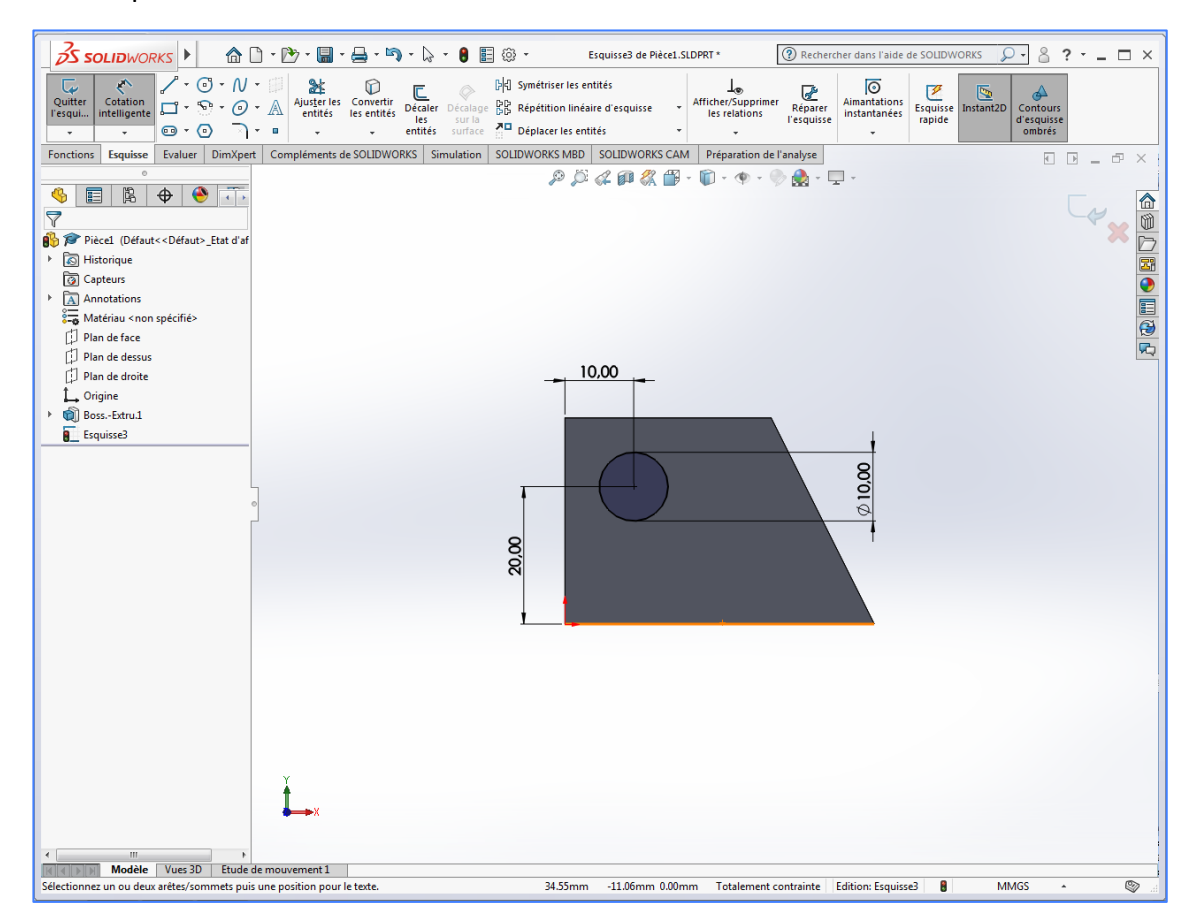

- Quitter l'esquisse une fois toutes vos dimensions définies.

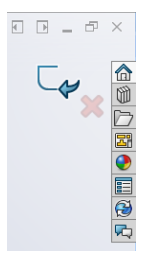

La fenêtre suivante s'affiche.

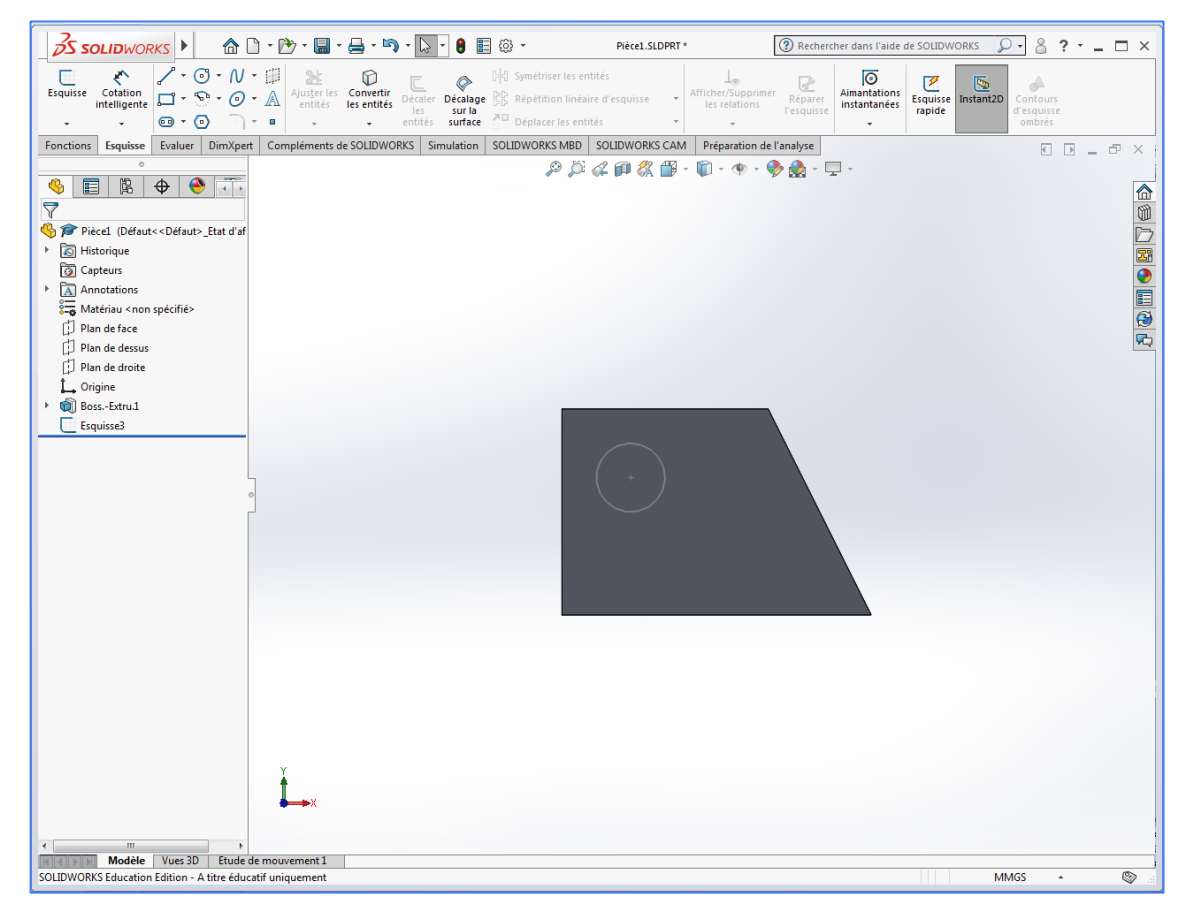

- Sélectionner l'onglet **Fonctions**.

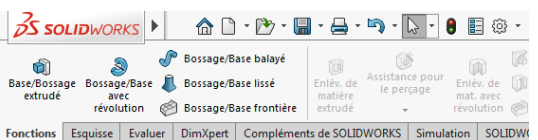

- Sélectionner l'esquisse précédente dans l'arbre de construction.

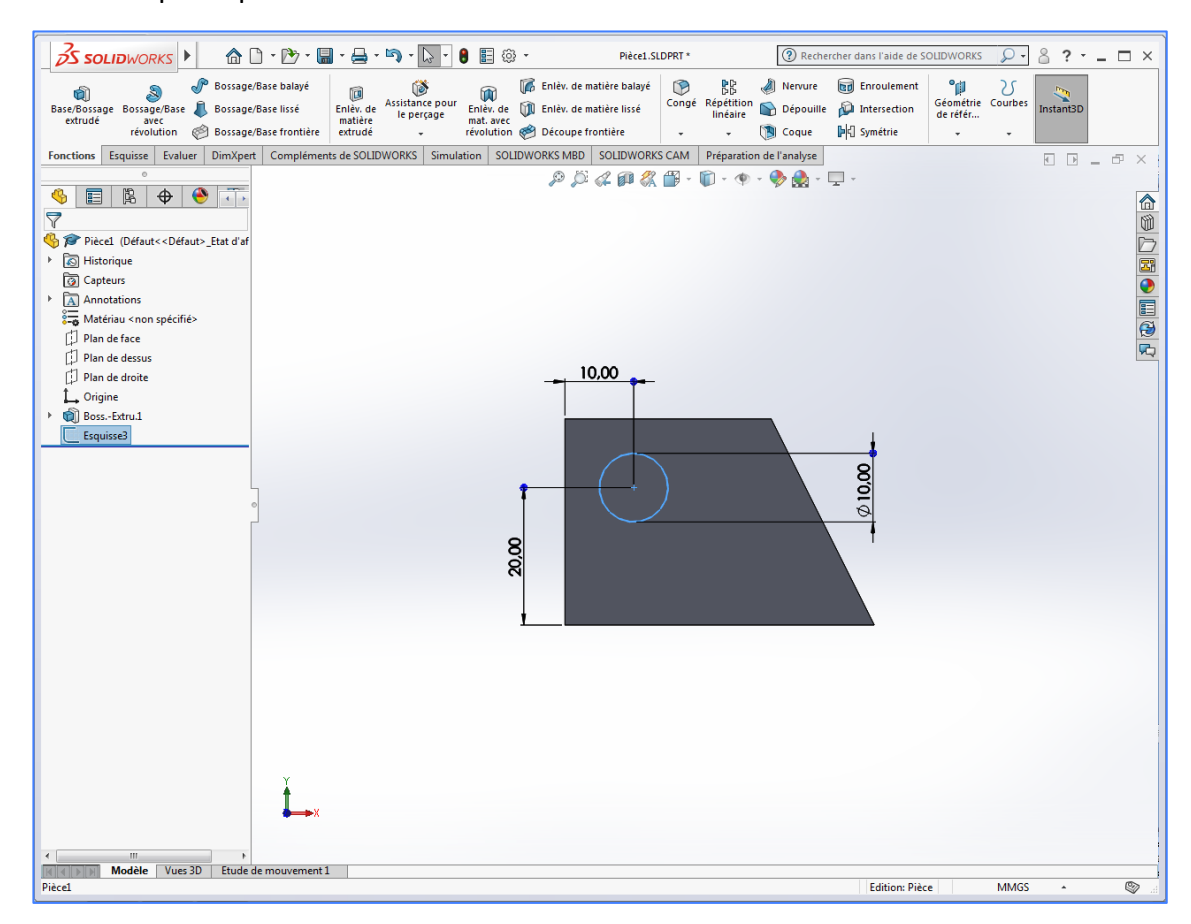

- Sélectionner **Enlèvement de matière extrudé**.

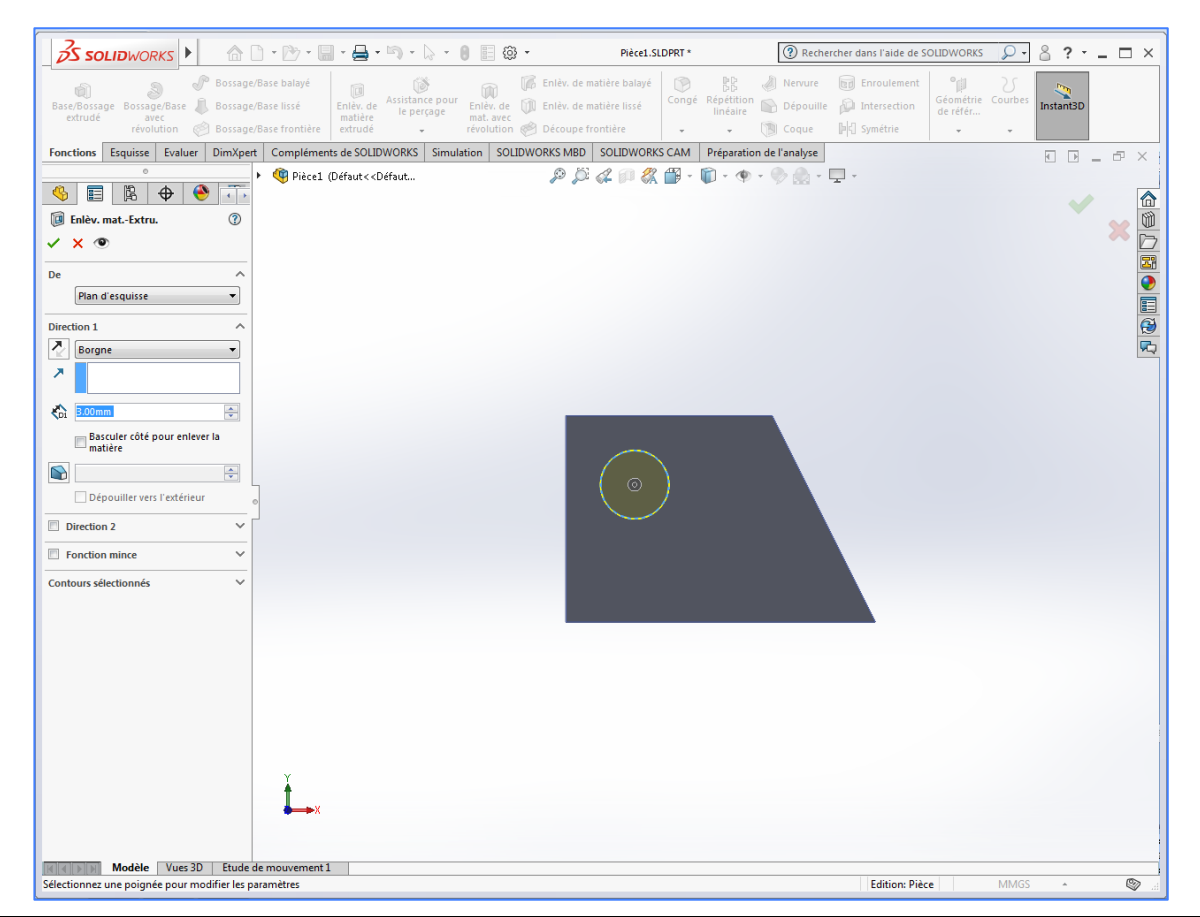

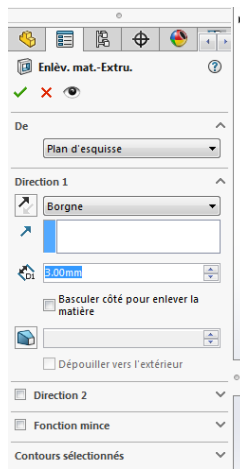

- Entrer la profondeur souhaitée et valider.

La deuxième étape est terminée, vous pouvez visualiser votre pièce sous des angles différents en appuyant sur la mollette de la souris et en la déplaçant.

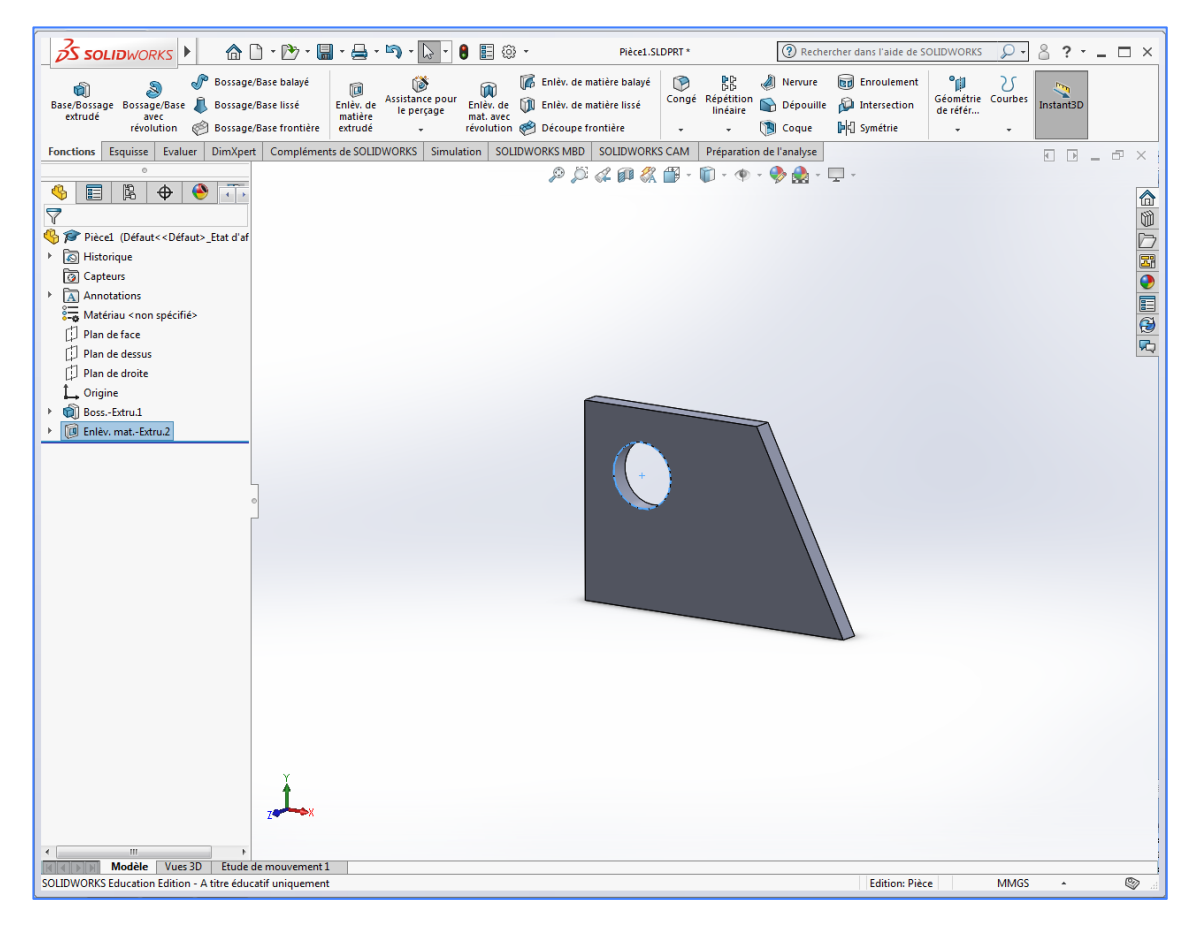

Vous pouvez également choisir des orientations prédéfinies en cliquant sur le symbole Orientation de la vue.

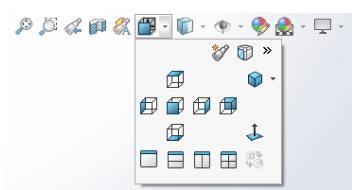

Vous pouvez enregistrer votre travail. Votre pièce est terminée.